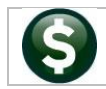

This document describes how to process a change order against a posted purchase order. To access the change order process, from the menu, select:

## **Purchase Orders Change Orders Entry**

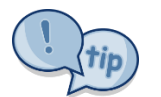

If a PO is entered with the wrong PO date, it must be liquidated and re-entered. Use the Create New from Posted tool to create the new Purchase Order based on the one with the wrong date.

Change Order entry is similar to Purchase Order entry. Detailed instructions are available in PO-150 Change Orders Comprehensive Guide in the Help Reference Library.

**Overview…** This card explains how to make changes to an open Purchase Order via a change order.

## **Menu… Purchase Orders Change Orders Entry**

The Purchase

**Locate Purchase Order:**

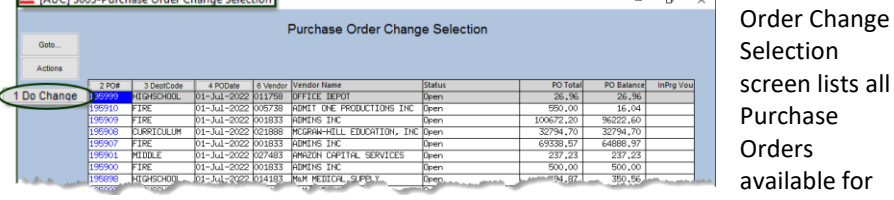

changes.

Click on the **[2 PO #]** button, enter the Purchase Order number into the column and click on the **[1 Do Change]** button:

*This screen is very similar to the Purchase Order Entry screen;* make changes as needed.

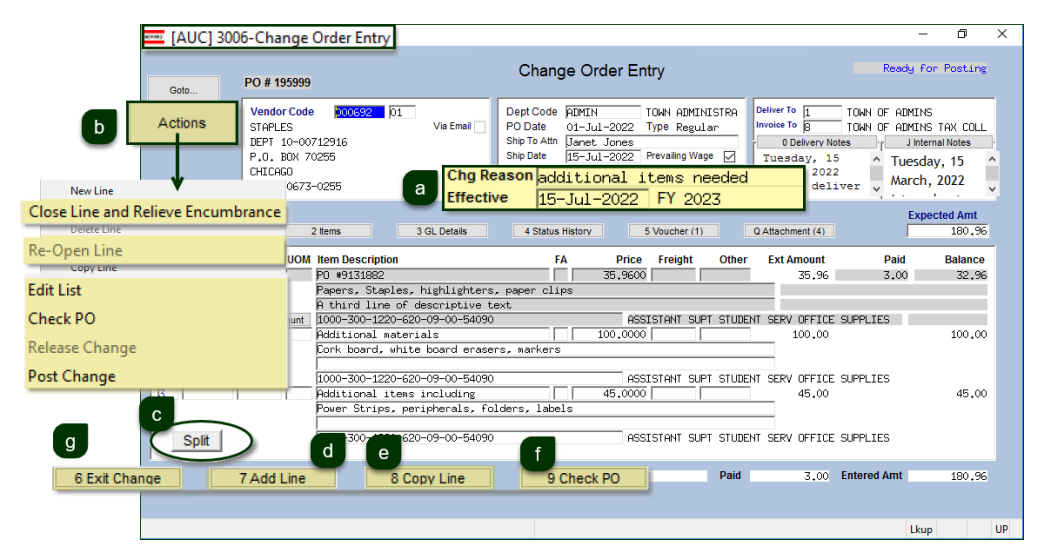

C Split an existing line between multiple General Ledger Accounts

- Add new lines
	- Copy existing lines
	- Once all changes are made, be sure to **[9 Check PO]** to continue with the process

**Enter Data in the Change Order Entry Screen:**

**Required:** Enter a change reason and an effective date for the change order (must be later than or equal to the PO date).

**D** To zero out a line, select **Actions Close Line & Relieve Encumbrance**.

Select **Actions Edit List** to produce a list of the old and new values on the PO

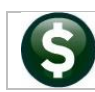

**Make Changes on the [2 Items] tab:**

**Return to the** 

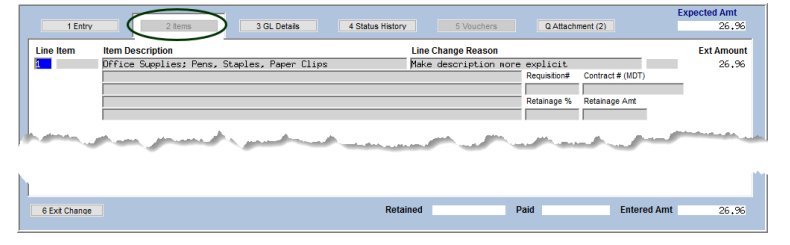

On the **[2 Items]** tab, make changes to the item description, a Line Change reason, add a requisition or contract number, or add or change a retainage

percentage or amount.

Exit the change; the Purchase Order status will show Change Order in Progress until the change order is posted; selected users will have access to Post Changes. If there are no errors, the change order is marked as ready for approvals or release and posting. Any required approvals (either for Budget or for Change Approval) must be completed before the change order is posted.

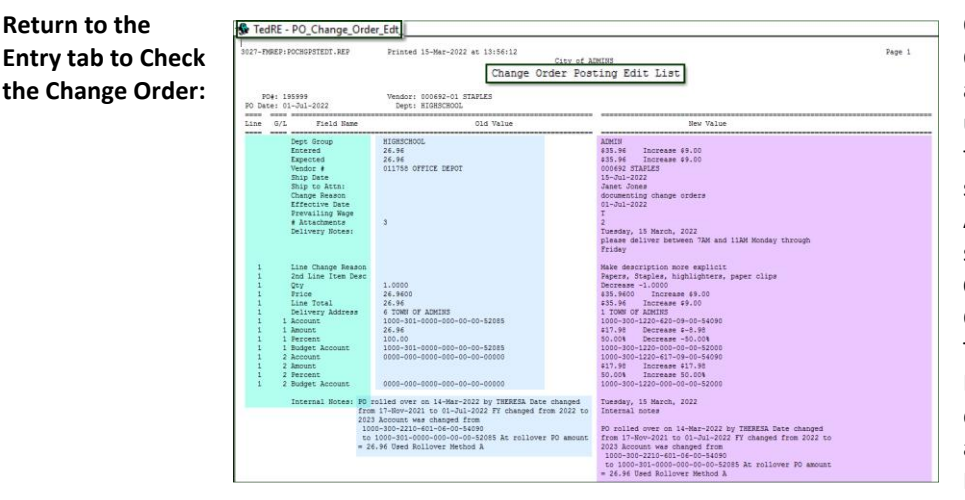

Once the PO Change Order is checked (and approved), an authorized user can Post the Change from the change order screen by selecting Actions<sup>></sup> Post Change or select **"Print and Post Changes"** from the Change Orders Submenu. The Change Order Posting Edit List will provide details on what changes are being made to the Purchase Order.

## **Purchase Orders Change Orders Print and Post Changes**

If minimal changes were made, the system will display a message to print a copy of the changed Purchase Order once the change is posted.

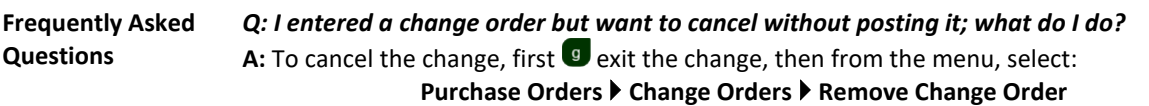

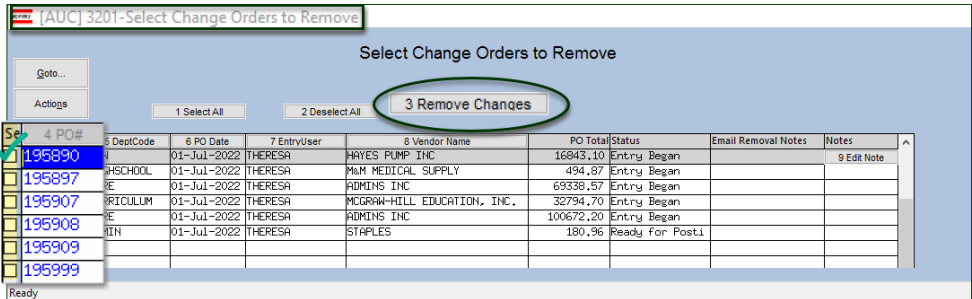

**ADMING** Property of ADMINS, Inc. No unauthorized use, distribution or reproduction permitted. Page 2 of 2 Page 2 of 2